# Lotus Notes 8.5 to Office 365 for business

## Make the switch

Microsoft Outlook 2013 may look different from Lotus Notes 8.5, but you'll quickly discover that Outlook lets you do everything you're used to doing. Here are just a few of the time-saving features of Outlook 2013.

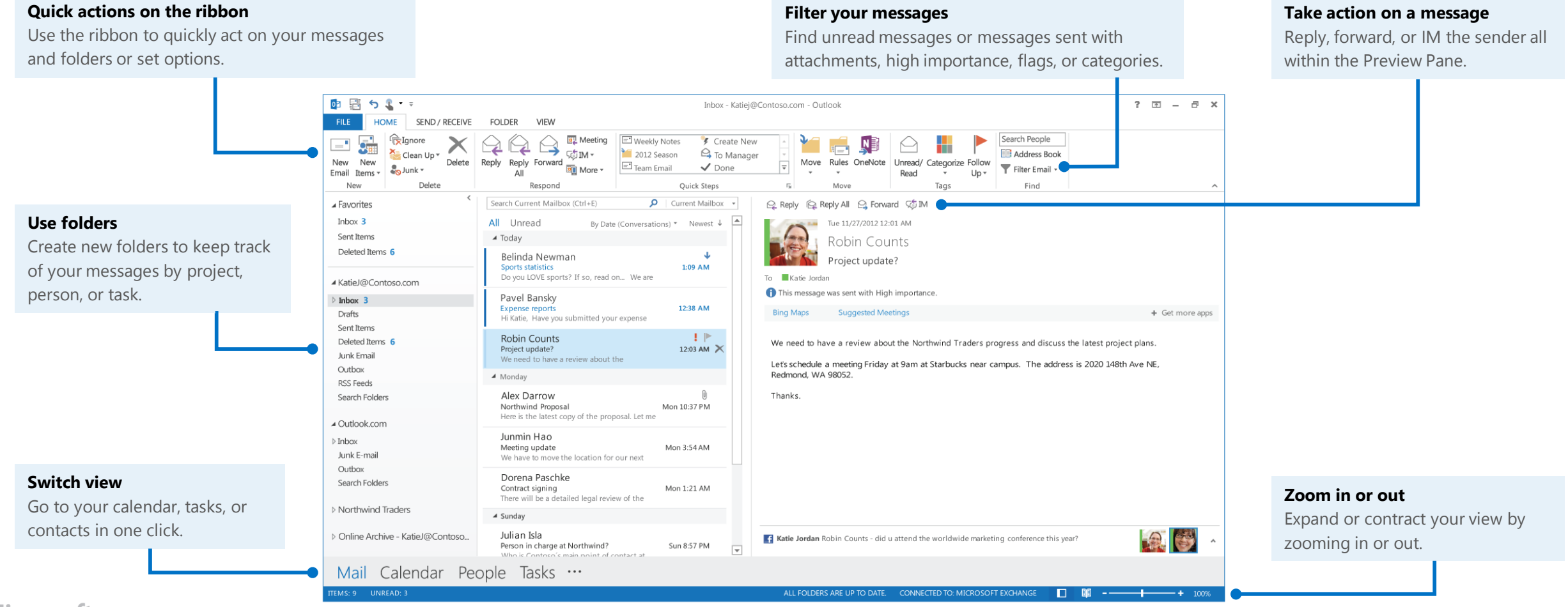

## What is Office 365 for business?

Just as Lotus Notes 8.5 is a suite of desktop apps, your Office 365 for business subscription gives you a suite of powerful online services—including the latest version of Office desktop apps. Office 365 lets you:

- Install Office desktop apps on as many as five computers.
- Create, view and edit documents from anywhere using Office Online.
- Work offline and your changes automatically sync when you're back online.
- Use mobile Office apps on your Windows Phone, Android, iPad, or iPhone. Find your way around

### How do I use Outlook in Office 365?

**Microsof** 

You can use the Outlook 2013 desktop app, Outlook Web App, or Office 365 mobile apps to create and edit files.

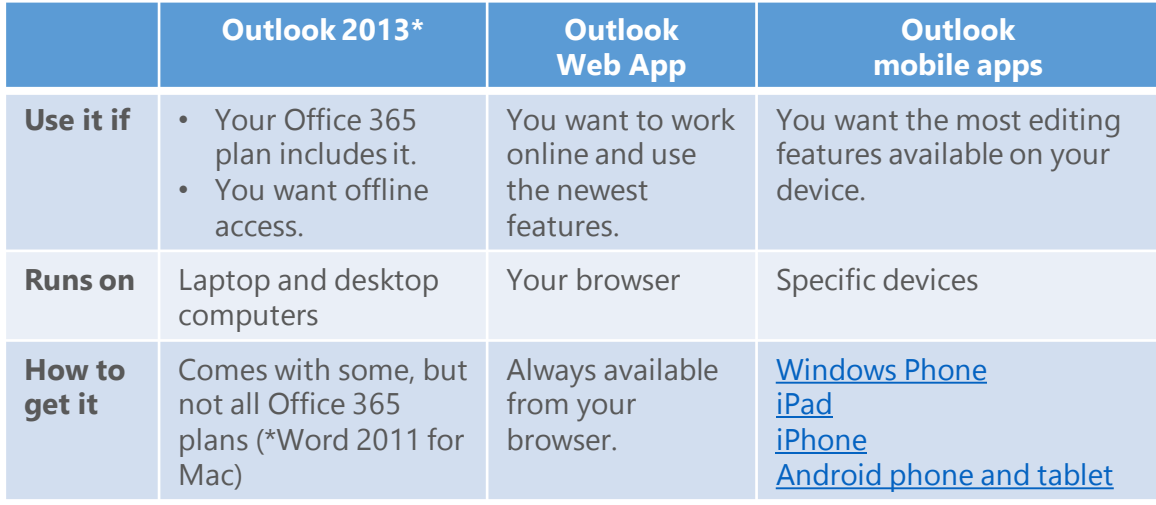

### How do I sign in to Office 365?

- 1. From your web browser, go to [https://portal.office.com.](https://login.microsoftonline.com/)
- 2. Enter your work or school account and password, and then choose **Sign in**. For example:

j.doe@contoso.com or j.doe@contoso.onmicrosoft.com

From anywhere in Office 365, click the app launcher  $\mathbb{H}$  for quick access to all services, including all the Office Online apps:

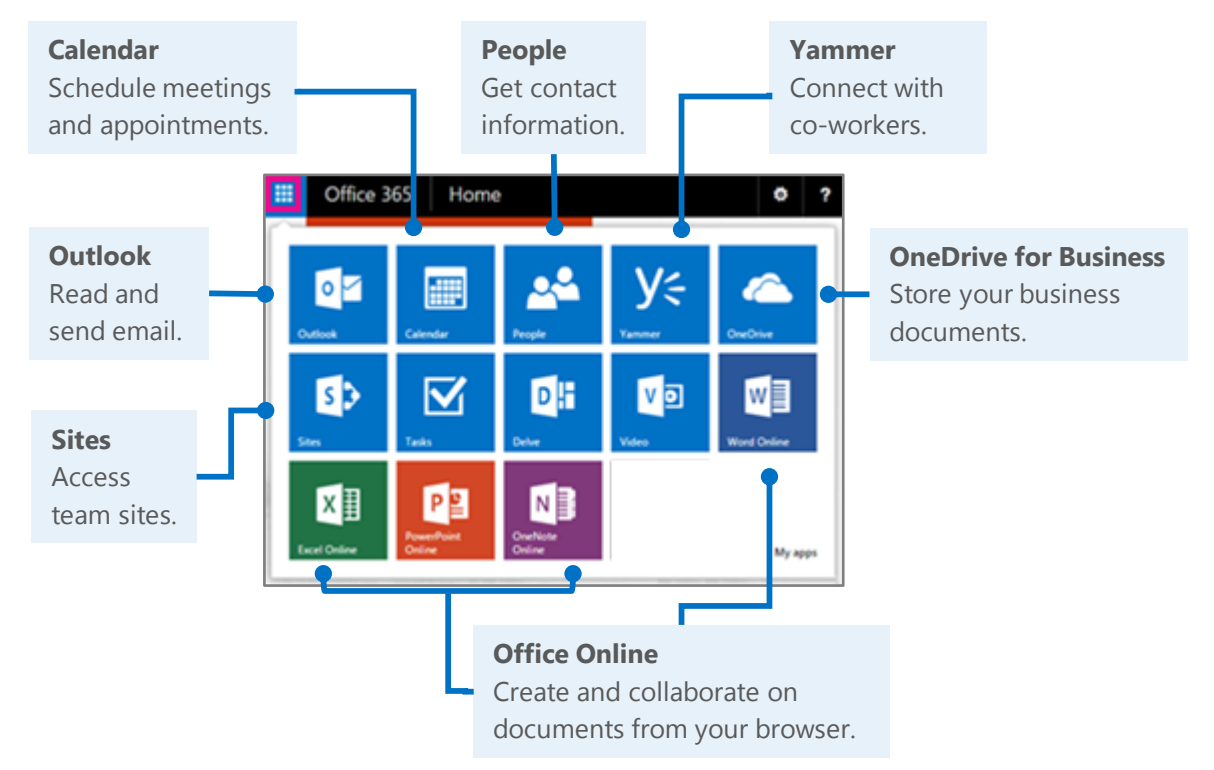

#### Office 365 Sign in with your work or school account alicia.kowalska@adventureworks.com ...........  $\Box$  Keep me signed in Sign in Can't access your account?

## Install Office 2013 desktop apps

If Office is not already on your computer, you can install it from Office 365.

1. Sign in to Office 365, and then choose **Install now**.

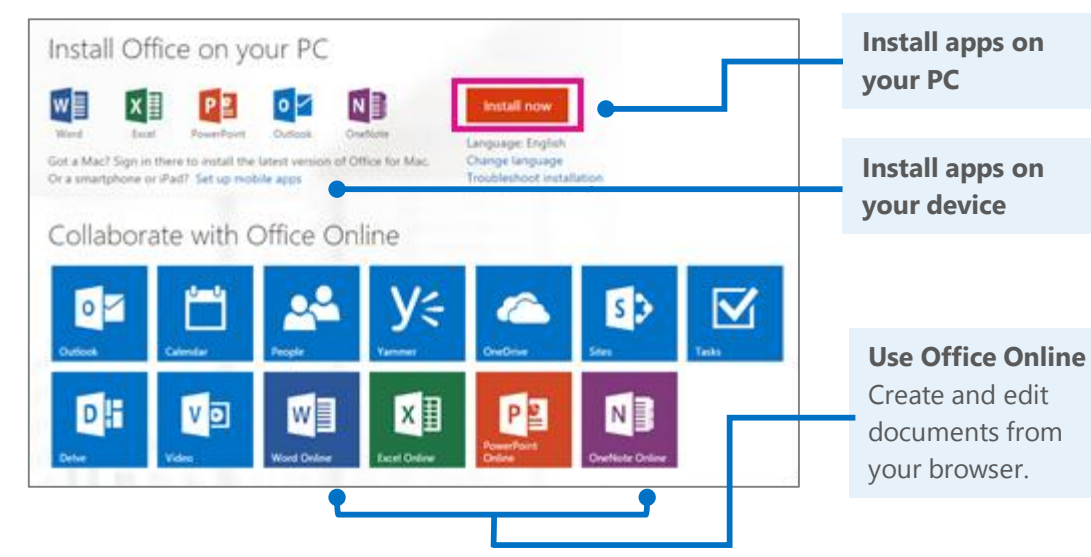

2. Choose **Run**, and then follow the rest of the installation instructions.

Do you want to run or save Setup.XB6.en-us, O365ProPhoRetail, aed 11c28-eb6a-da16-bd0f -....exe (SIS KE) from c2rsetup.edog.officeapps.live.com/ Run Save = Cancel

For more information, see [Install Office using Office 365 for business](http://go.microsoft.com/fwlink/p/?LinkId=272460) (<http://go.microsoft.com/fwlink/p/?LinkId=272460>).

### Connect Outlook 2013 to your Office 365 account

Link your accounts to take full advantage of everything Outlook has to offer.

- 1. Start Outlook 2013.
- 2. Choose **File > Add Account**.
- 3. In the **Add Account** dialog box, enter your name, organizational account, and password, and then choose **Next**.
- 4. When setup is complete, choose **Finish**.
- 5. Restart Outlook, and then enter your email address and password again.

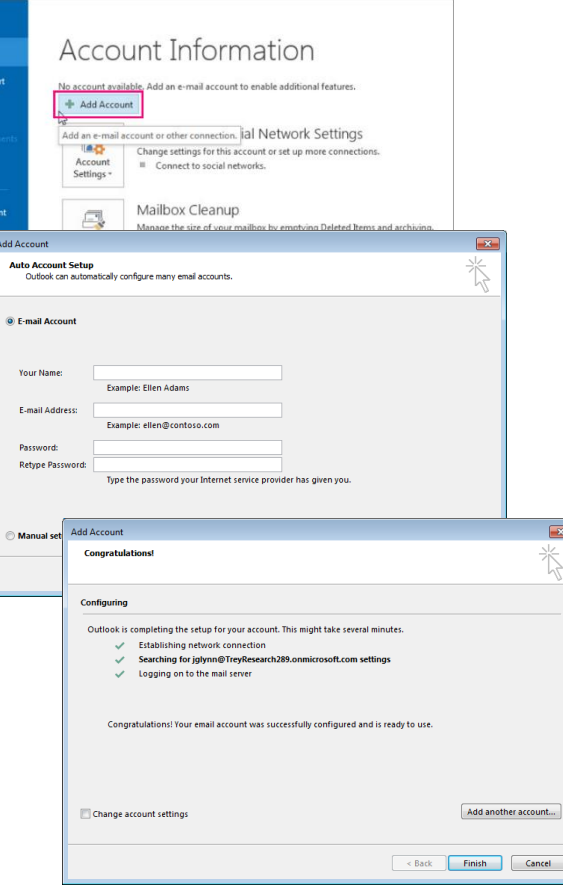

For more information, see [Set up your Office 365 email in Outlook 2013](http://go.microsoft.com/fwlink/p/?LinkId=394274) (<http://go.microsoft.com/fwlink/p/?LinkId=394274>).

## Outlook on your desktop

The clean, uncluttered look of Office 2013 desktop app helps you quickly find and do the tasks you're used to doing in Lotus Notes. With online file storage, instant messaging, and other online services, Outlook lets you collaborate seamlessly with others.

### Read and reply to email

You can use the buttons on the Outlook ribbon or reply directly from the message.

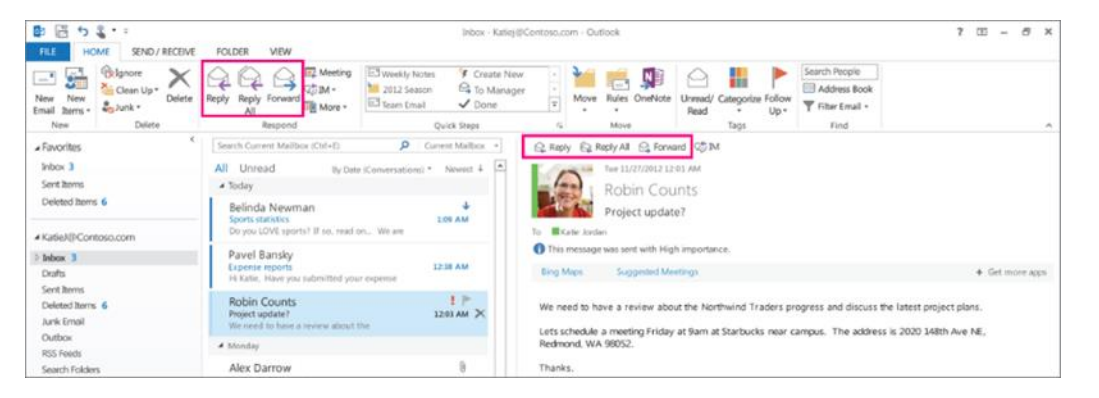

### Create and send a new email

Choose **New Email,** enter one or more addresses (separated by semicolons), compose your message, and then choose **Send** right from the message window.

Thanks

 $-Q$ 

 $\overline{+}$  $\Box$   $\times$ 

Tags Zoom

Q

Zoom

**REVIEW** 

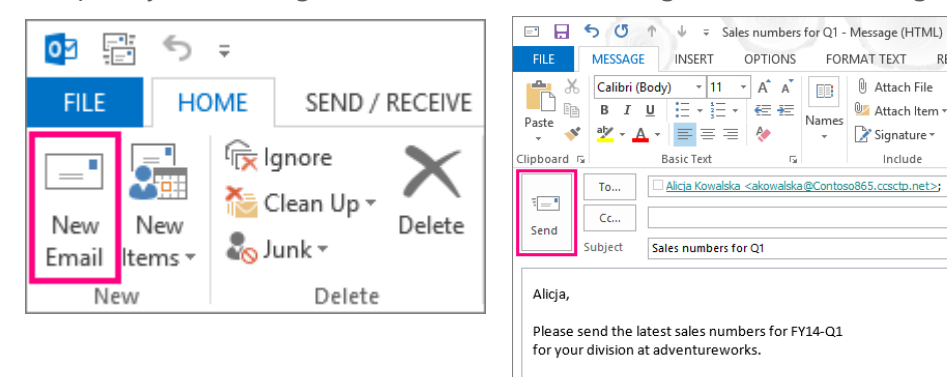

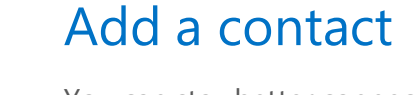

You can stay better connected with others by adding their contact information.

- 1. Choose **People**.
- 2. Choose **New Contact**.

You can also add contact information directly from any email you receive.

## Schedule a meeting

In your Calendar, create a new meeting right from the ribbon, or select a meeting date and time directly from the calendar.

When you invite others, Outlook displays their personal schedules to help you plan more efficiently.

Want to include remote colleagues? Schedule an online Lync meeting.

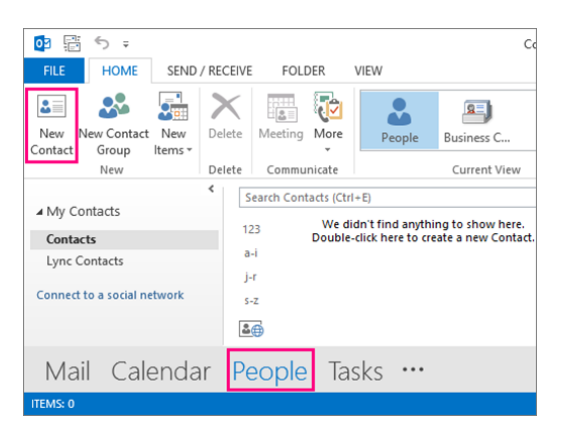

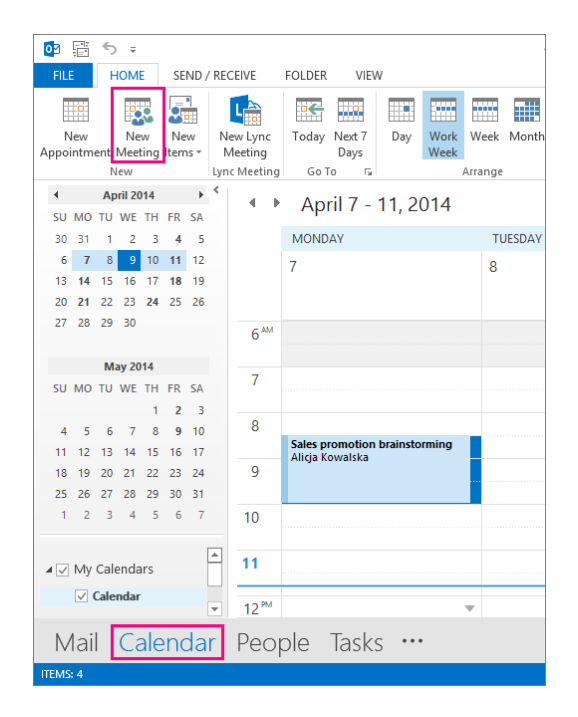

## Things you might be looking for in Outlook 2013

Here are some key Lotus Notes tasks that you can also perform in Outlook 2013.

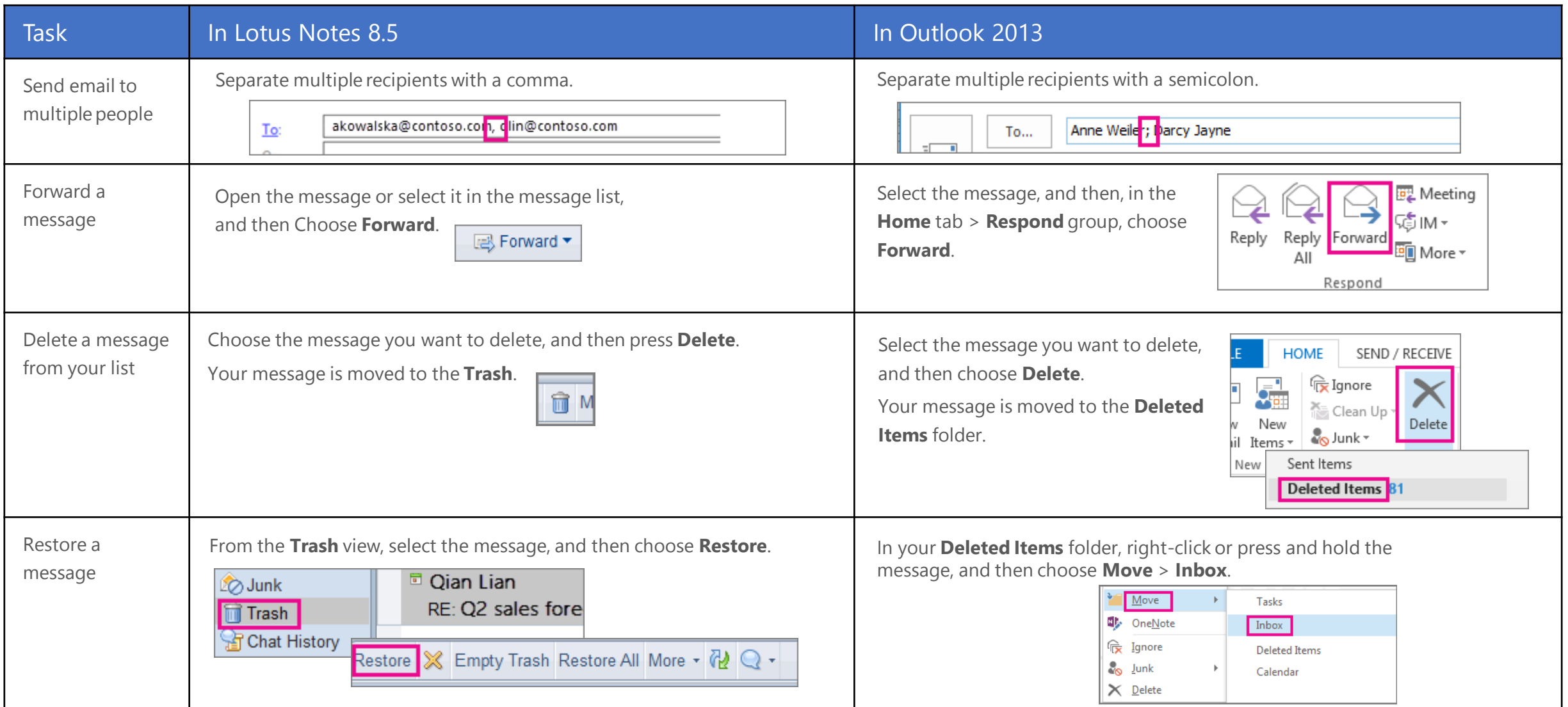

## Things you might be looking for in Outlook 2013 (*continued*)

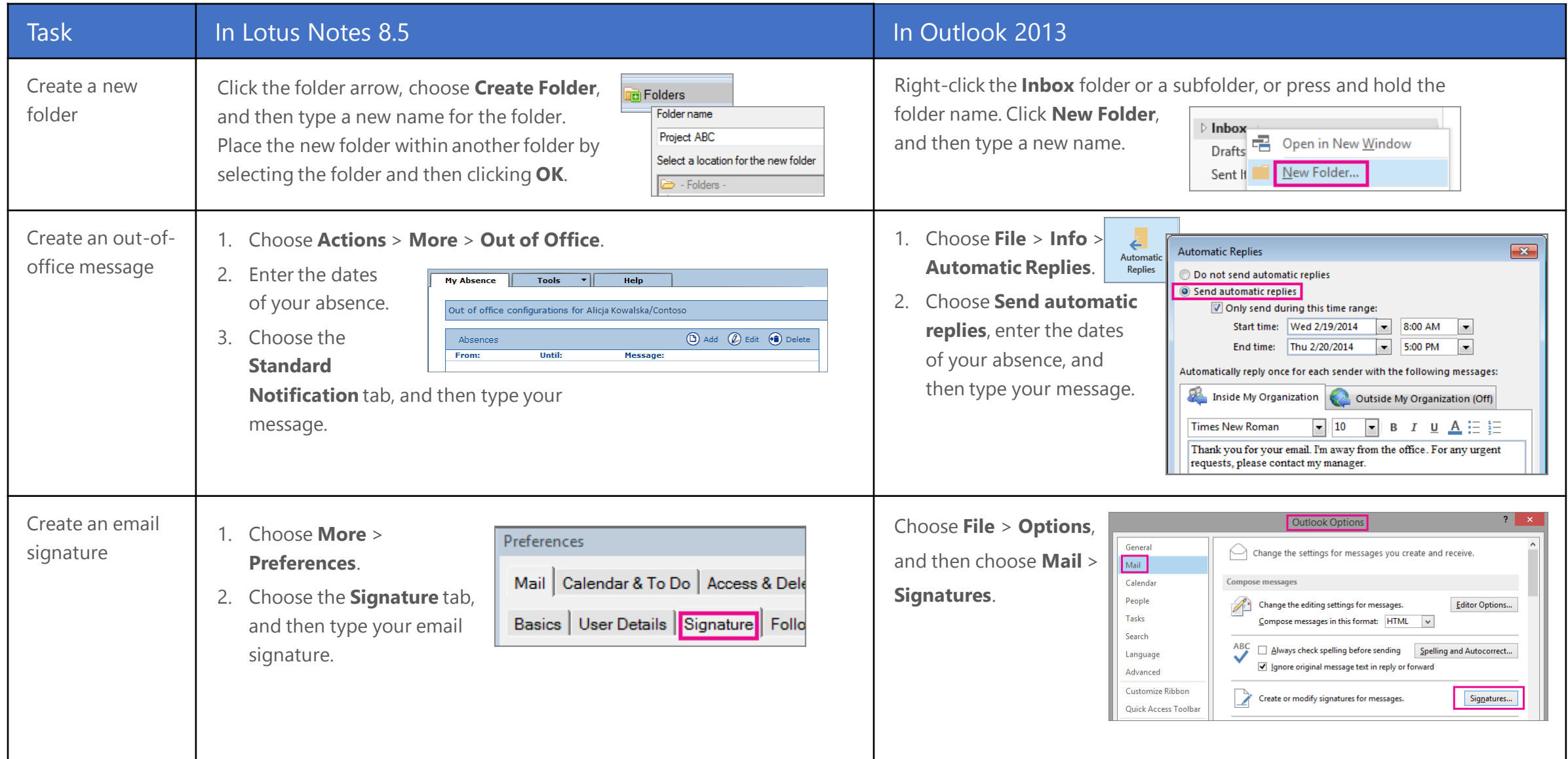

## Outlook on the web

Your Office 365 subscription includes Outlook Web App—giving you online access to your email, calendar, and contacts. To open Outlook Web App from any computer or device with an Internet connection, sign in to Office 365, select the app launcher  $\blacksquare$ and then choose **Outlook**.

## Read and reply to email

Receive and reply to messages from nearly anywhere, on practically any device.

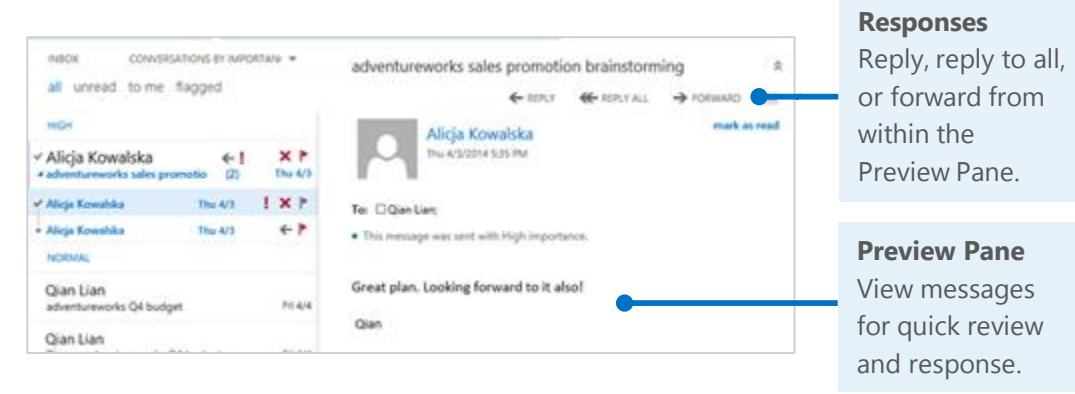

## Create and send a new email

With just a few steps, your new message will be on its way.

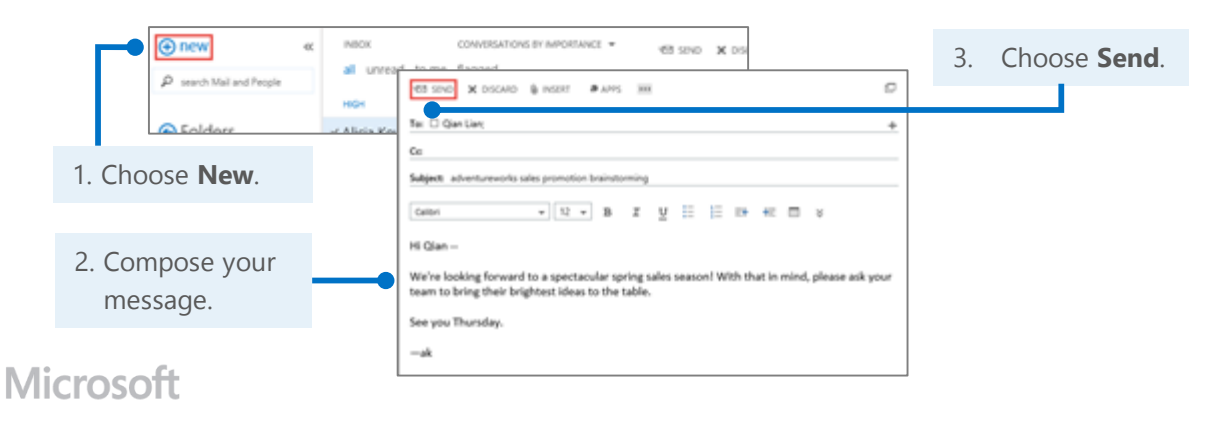

### Add a contact

When you get an email message, you can quickly add the sender to your contact list. You can also start a chat, a call, or an email right from the person's card.

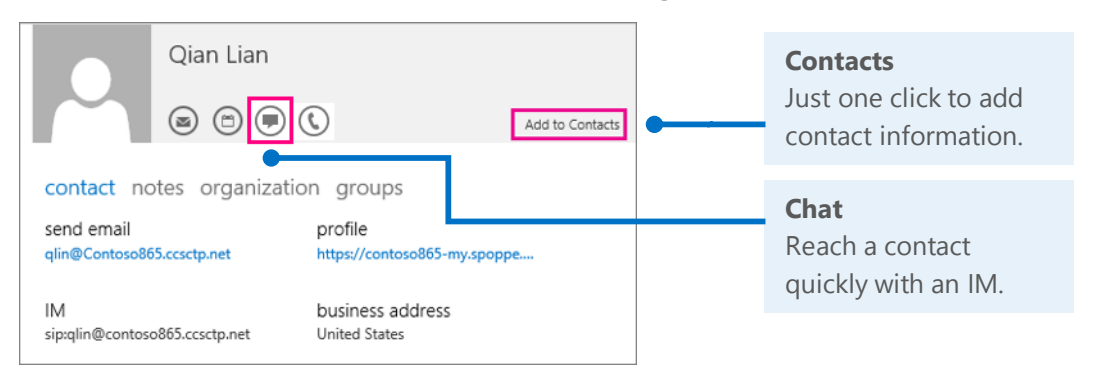

## Schedule a meeting

While you have your contact's information card open, you can schedule a meeting right from there.

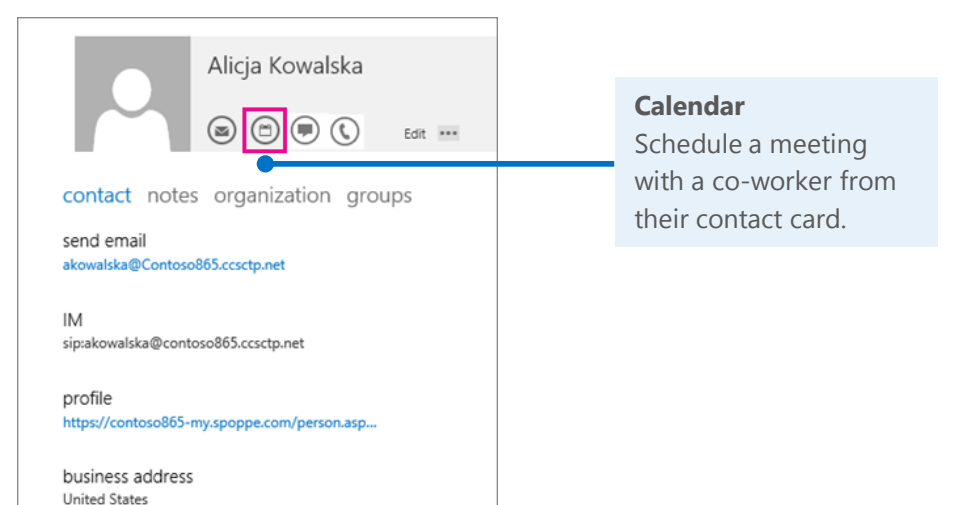

## Things you might be looking for in Outlook Web App

Here are some key Lotus Notes tasks that you can also perform in Outlook Web App.

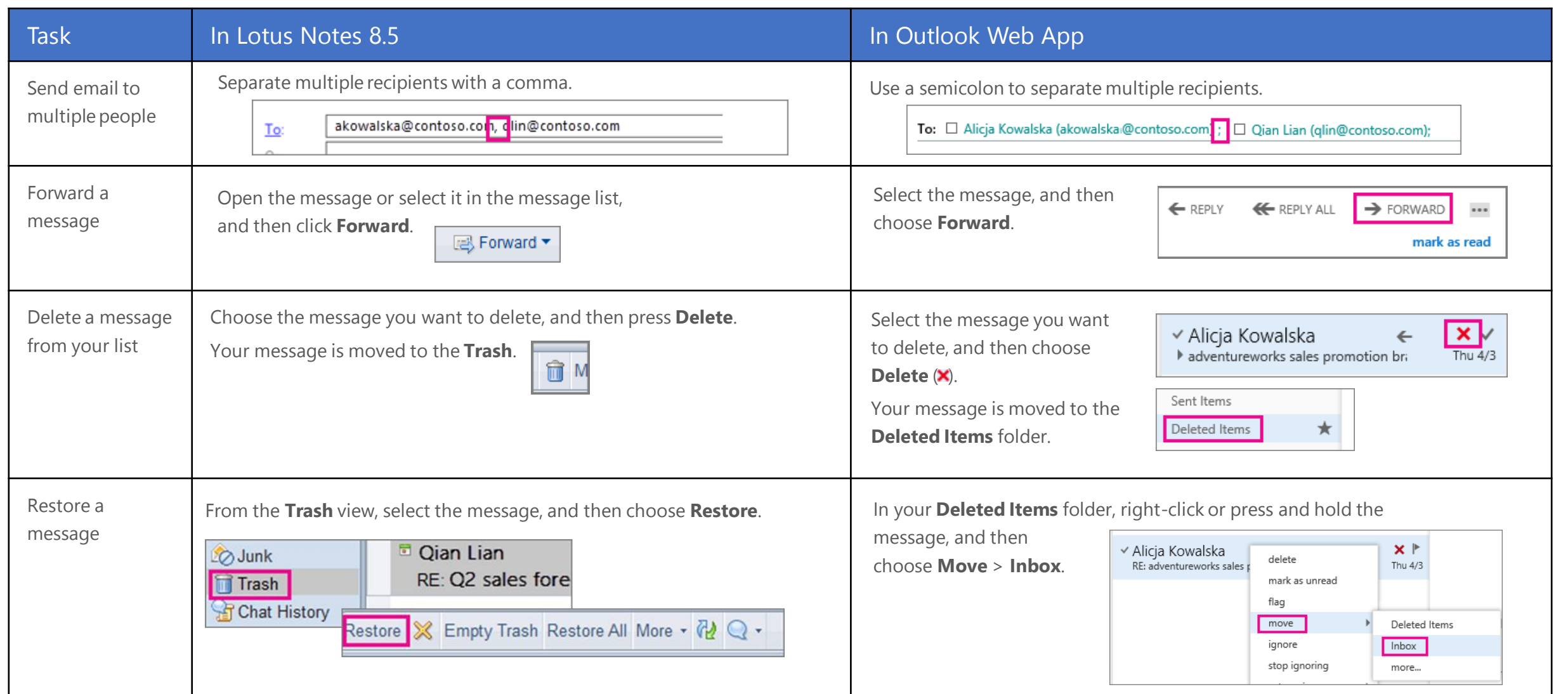

## Things you might be looking for in Outlook Web App (*continued*)

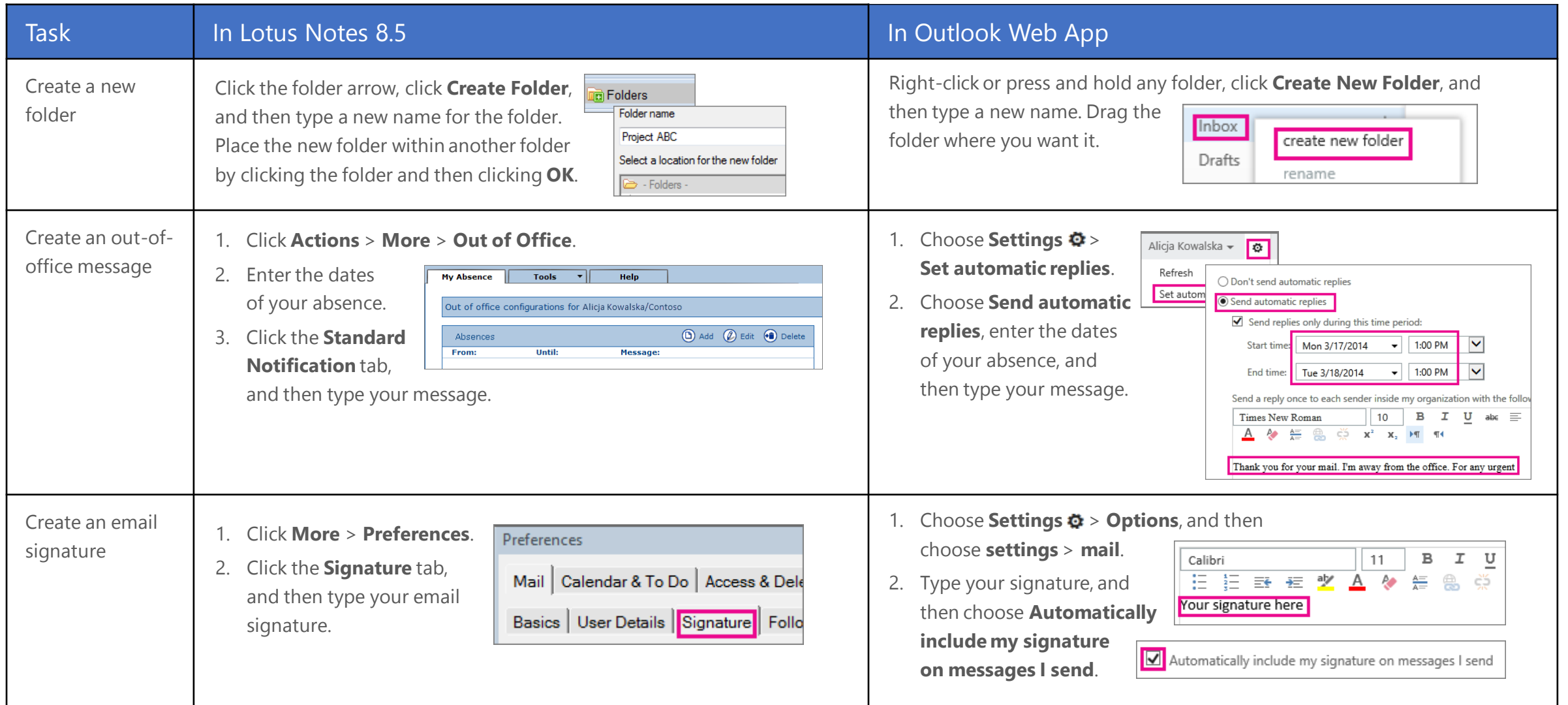

# Syncing Outlook with your device

Anytime you're on the go, get your Office 365 email, calendar, and contacts from your Windows Phone, Android device, iPad, or iPhone.

All you need to do is set up your Office 365 account for your device. Now you can keep up with email threads and changes to appointments and meetings, and add contact information right on your phone or tablet.

#### □ Adam Hart INBOX - OUTLOOK all unread flag Gary Can we kick off w Adam Hartle need these 3 YML1 How much faster is the Nate Sun nread to me  $\Box$  ion jordan ost; Meghan Ca thanks low On More 2 Charlotte Weiss Simon Reed w revised brand guide 5! Re: Booking for Top MI<br>Hi again Gary, Delving in ost; Vince Harge sanes: 2 unternet **David Ranki Brian Goldstein** Re: Booking for Top MP argett; Meghar David Ranki Marc Boyer  $^{\circ}$  $\mathbf{a}$ <sub>In</sub> Cannon  $\quad \ \ \oplus \text{\hspace{1mm} \raisebox{1mm}{$\ominus$}} \text{\hspace{1mm} \raisebox{1mm}{$\ominus$}} \text{\hspace{1mm} \raisebox{1mm}{$\oplus$}} \text{\hspace{1mm} \raisebox{1mm}{$\oplus$}} \text{\hspace{1mm} \raisebox{1mm}{$\oplus$}} \text{\hspace{1mm} \raisebox{1mm}{$\oplus$}} \text{\hspace{1mm} \raisebox{1mm}{$\oplus$}} \text{\hspace{1mm} \raisebox{1mm}{$\oplus$}} \text{\hspace{1mm} \raisebox{1mm}{$\oplus$}} \text{\hspace{1mm} \raisebox{1mm}{$\oplus$}} \$  $\circledcirc$   $\circledcirc$ t

### Set up your device

For mobile, it's all about the apps and the work or school account you use for Office 365 for business to your device. Find and install the right app for your device from your device's app store. For step-by-step instructions, see:

- [Set up a mobile device using Office 365 for business](http://go.microsoft.com/fwlink/p/?LinkId=396709)
	- (<http://go.microsoft.com/fwlink/p/?LinkId=396709>)
- Set up Office 365 for business on your:
	- [Windows Phone](http://go.microsoft.com/fwlink/p/?LinkId=396654) ([http://go.microsoft.com/fwlink/p/?LinkId=396654\)](http://go.microsoft.com/fwlink/p/?LinkId=396654)
	- [iPhone](http://go.microsoft.com/fwlink/p/?LinkId=396655) [\(http://go.microsoft.com/fwlink/p/?LinkId=396655\)](http://go.microsoft.com/fwlink/p/?LinkId=396655)
	- [iPad](http://go.microsoft.com/fwlink/p/?LinkId=524315) (<http://go.microsoft.com/fwlink/p/?LinkId=524315>)
	- [Android phone and tablet](http://go.microsoft.com/fwlink/p/?LinkId=525632) (<http://go.microsoft.com/fwlink/p/?LinkId=525632>)

## Need more info?

- Check out the [Office 365 for business learning center](http://go.microsoft.com/fwlink/p/?LinkId=392570) [\(http://go.microsoft.com/fwlink/p/?LinkId=392570](http://go.microsoft.com/fwlink/p/?LinkId=392570)) for additional quick start guides and how-to videos.
- Find more tips for [switching to Office 365](http://go.microsoft.com/fwlink/p/?LinkId=398049) [\(http://go.microsoft.com/fwlink/p/?LinkId=398049](http://go.microsoft.com/fwlink/p/?LinkId=398049)).